## 社會安全網-關懷 e 起來線上通報教學

登入畫面

請 google「社會安全網-關懷 e 起來」, 或是 key 入

<https://ecare.mohw.gov.tw/index.jsp> 將出現畫面如下圖一-1,並點選**線上求助/通報**。

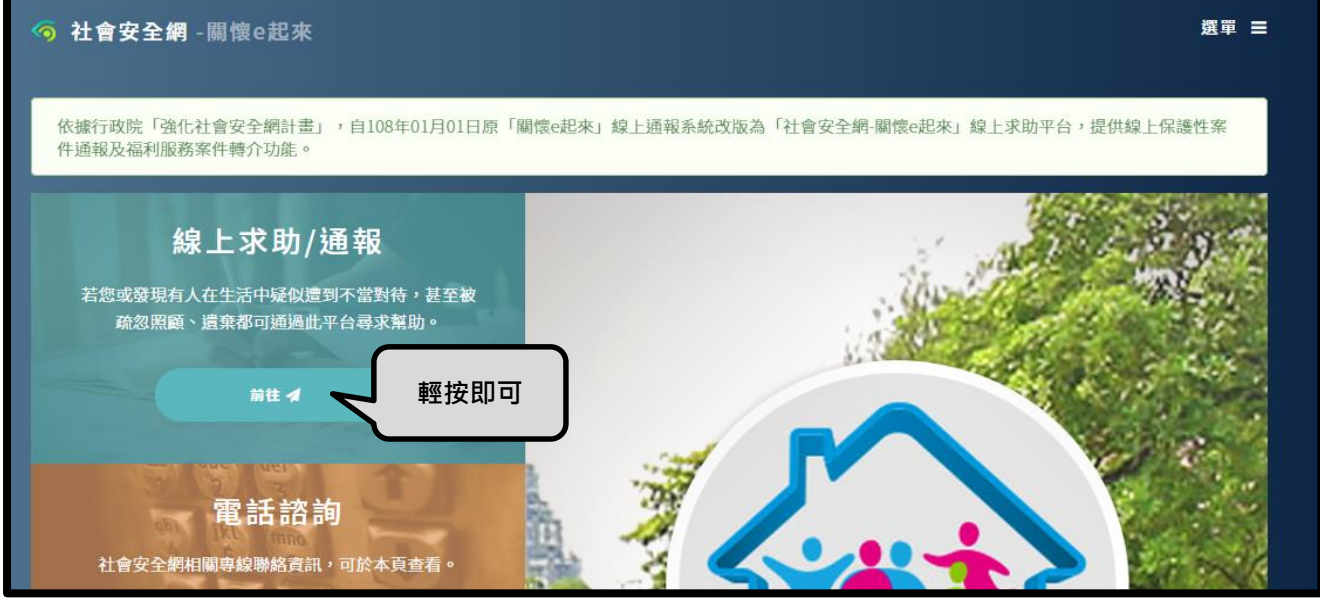

圖一-1

- 二、 進入通報步驟
	- (一) 事件類型篩選:依據欲通報之事件,點選符合之項目,可複選,但至少選擇一項事 件,系統將出現相對應之轉介單供您填寫,如圖二-1。

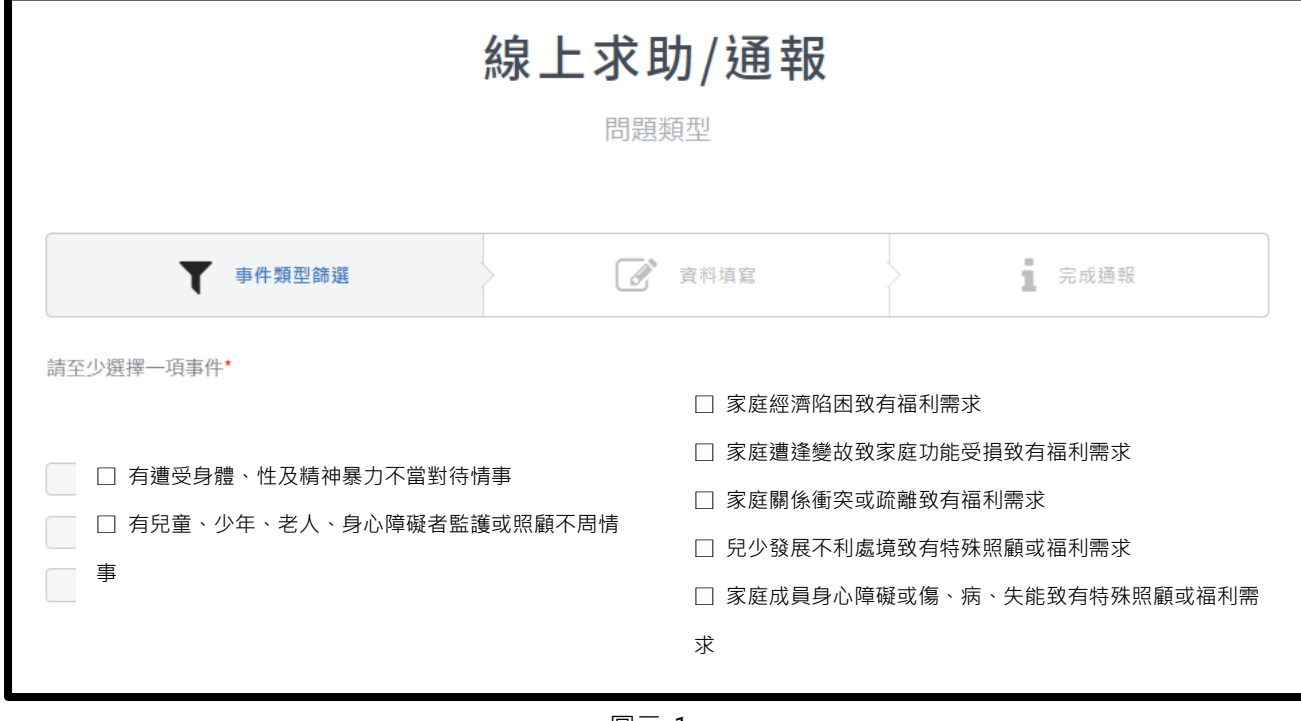

圖二-1

- 1. 選擇左區者,與保護案件通報有關,系統將引導區分為成年通報或未成年通報,再進 一步細分需填寫兒少保護案件通報、性侵害案件通報表、或是成保通報表/未同居轉介 表。簡述如下:
- (1) 兒少保護案件通報表:

(1)-1 填寫通報人員身分,此為必填項目,如圖二-2。

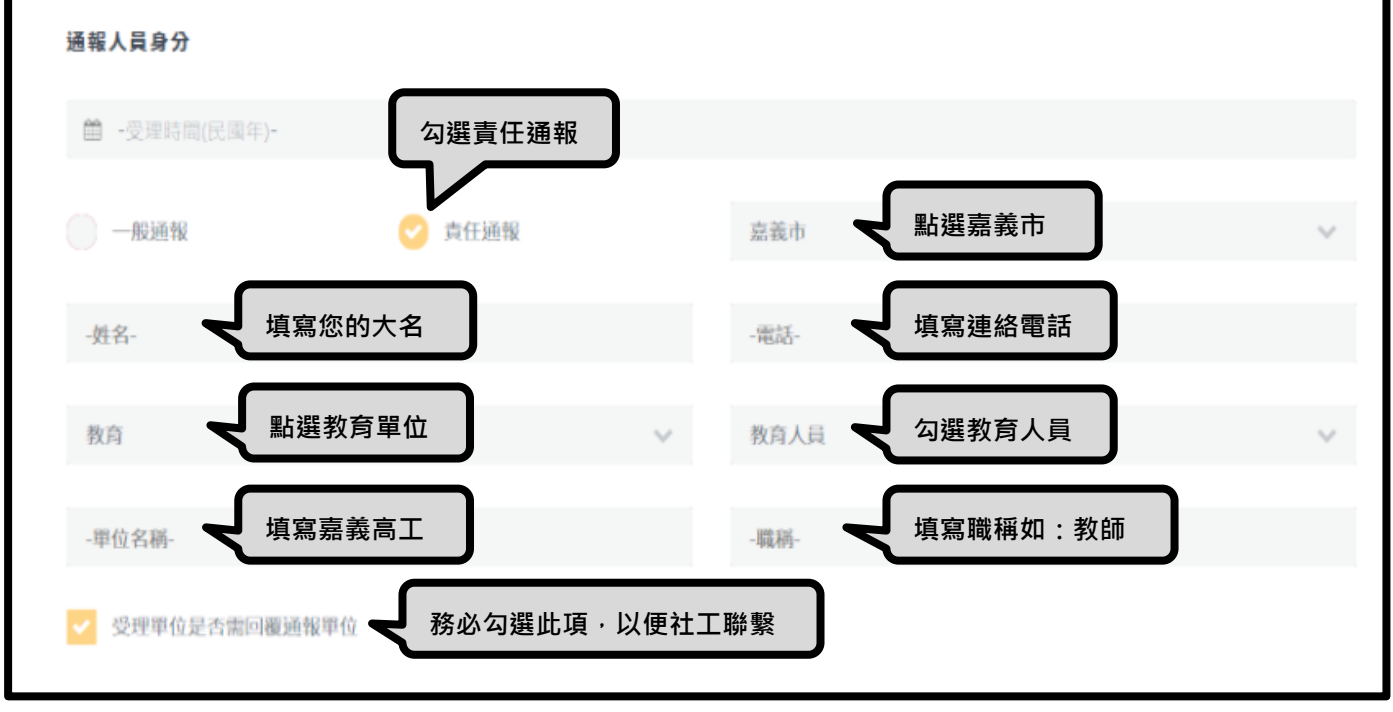

圖二-2

(1)-2 填寫受保護/被害人基本資料。因項目眾多,僅就必填項目說明,**非必填項目可略過 不填寫**。**姓名與生日為必填項目**,如圖二-3。受保護人/被害人戶籍地址、居住地址、聯 絡電話至少**擇一**填寫。

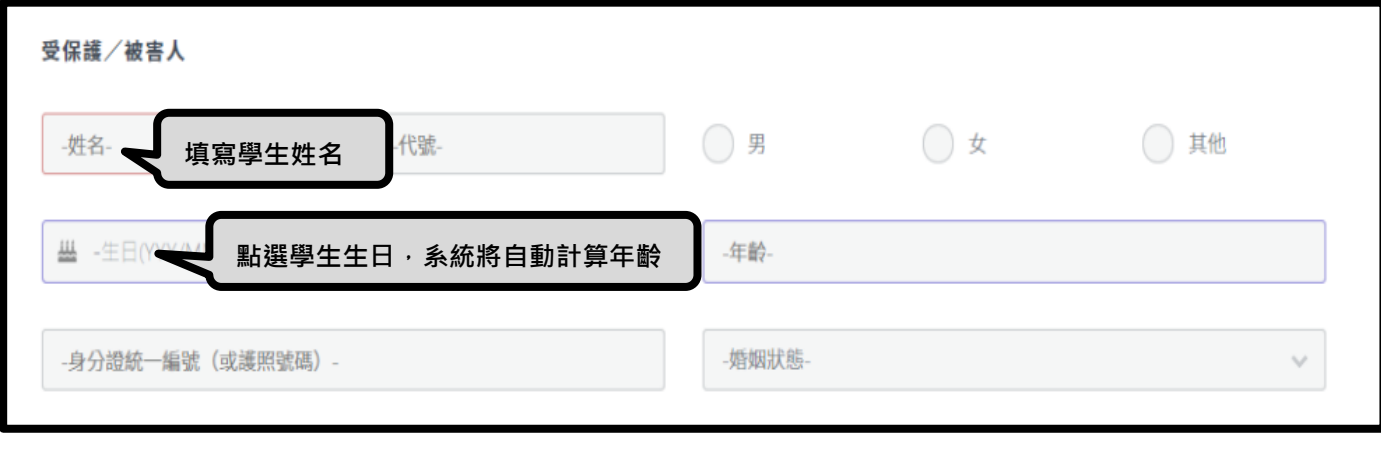

圖二-3

 (1)-3 施虐人/相對人/嫌疑人為必填項目,若無則勾選無,若有則繼續填寫相關資料, 不確定的資料可先略過不填,如圖二-4。

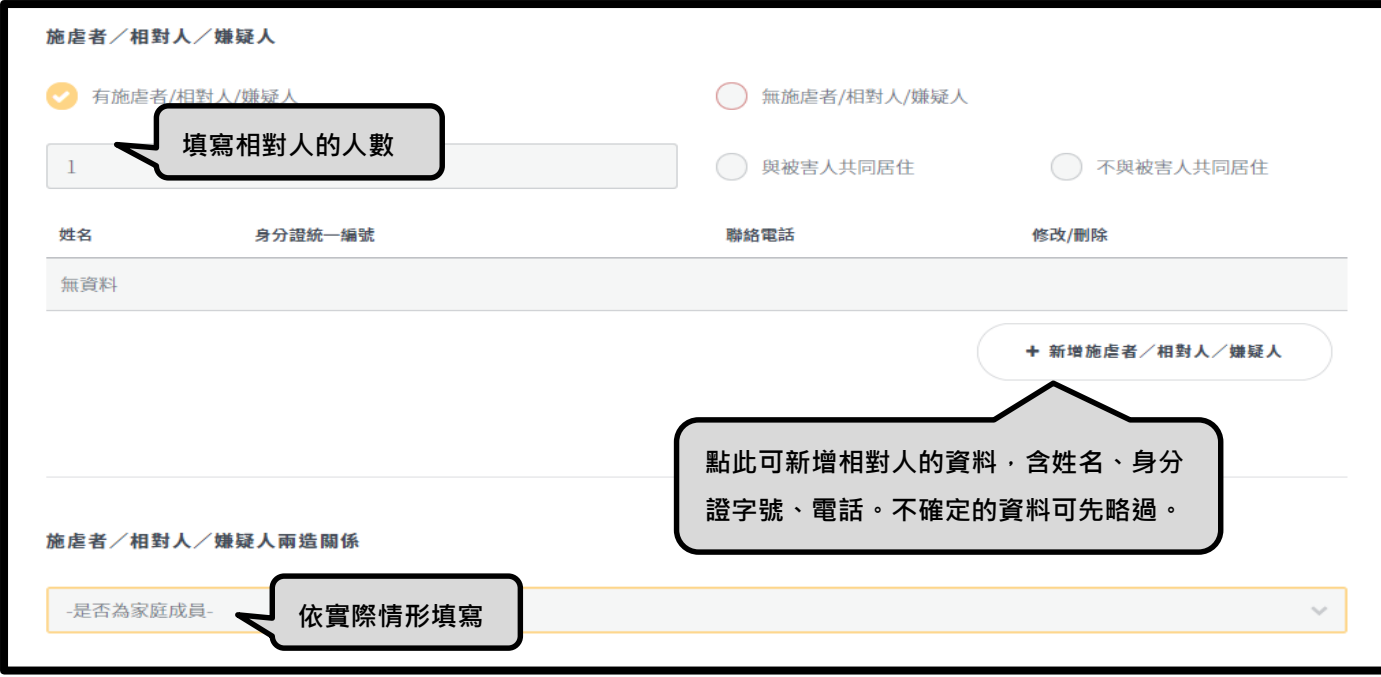

圖二-4

 (1)-4 「案情陳述」雖非必填項目,但導師可在此欄位填寫您已知的資訊、已提供的協 助、您的期待或顧慮(如先聯繫教師、或先聯繫特定人士)等相關訊息。

(1)-5 受暴類型為必填項目,勾選後系統將自動帶出相關問題,再行回答即可。完成後點 選檢視通報,如圖二-5。

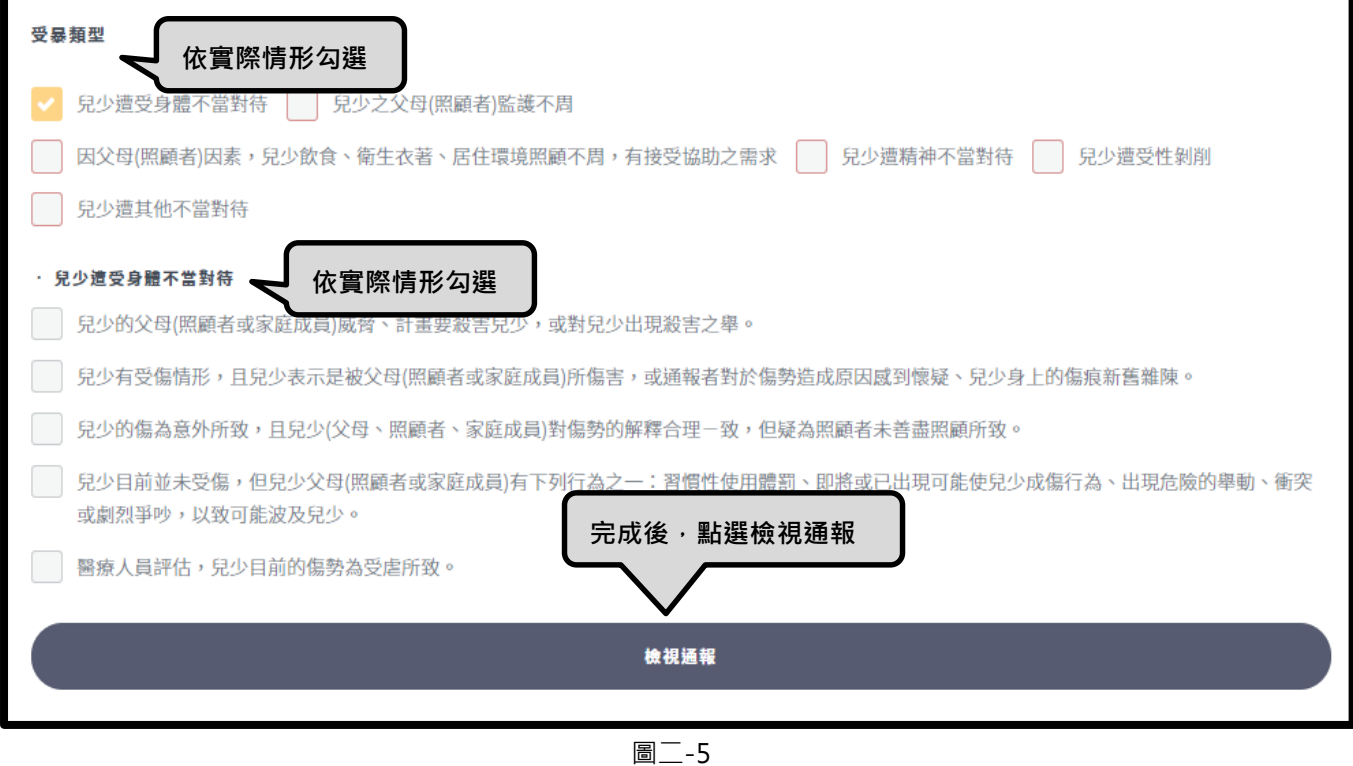

(1)-7 點選檢視通報後,將出現通報資料檢視書面,檢視完畢將書面拉至最下方,若須增 減資料,則點選繼續編輯;若確認無誤,則點選確認通報,即完成線上通報手續, 如圖二-6。

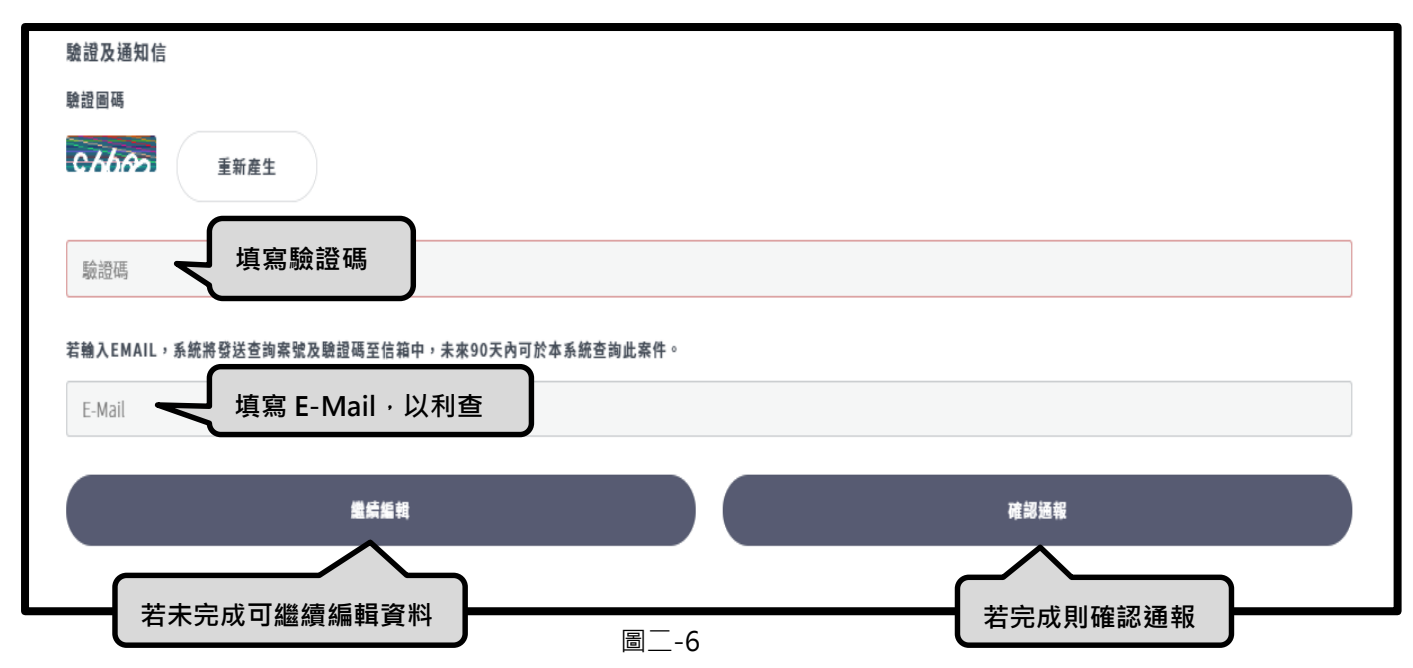

(2) 性侵害案件通報表

(2)-1 填寫涌報人員身分,同兒少保護案件涌報表,如上圖<sup>--</sup>-2。

(2)-2 填寫受保護人/被害人資料,相關表格同兒少保護案件通報表。**姓名、生日**為必填

項目,如上圖二-3。其戶籍地址、居住地址、聯絡電話至少**擇一**填寫。**其餘非必填項目, 可略過不填**。

 (2)-3 **施虐人/相對人/嫌疑人為必填項目**,若無則勾選無,若有則繼續填寫相關資料,**不** 確定的資料可先略過不填,同兒少保護案件通報表,如上圖二-4。

 (2)-4 「案情陳述」雖非必填項目,但導師可在此欄位填寫您已知的資訊、已提供的協 助、您的期待或顧慮等相關訊息。

(2)-5 **其他項目皆為非必填,可先略過**。完成表格後,點選檢視通報,即出現通報檢視畫 面,如上圖二-5。點選檢視通報後,將出現通報資料檢視書面,檢視完畢將書面拉至最下 方,若須增減資料,則點選續編輯;若確認無誤,則點選確認通報,即完成線上通報手  $6 \times 10^{-16}$  and  $-6 \times 10^{-16}$ 

(3) 成年保護通報表

填寫內容與表格,同性侵害案件通報表,請參閱性侵害案件通報表即可。

2. 選擇右區者,與**福利案件**轉介有關,系統將引導填寫社安網事件諮詢表。

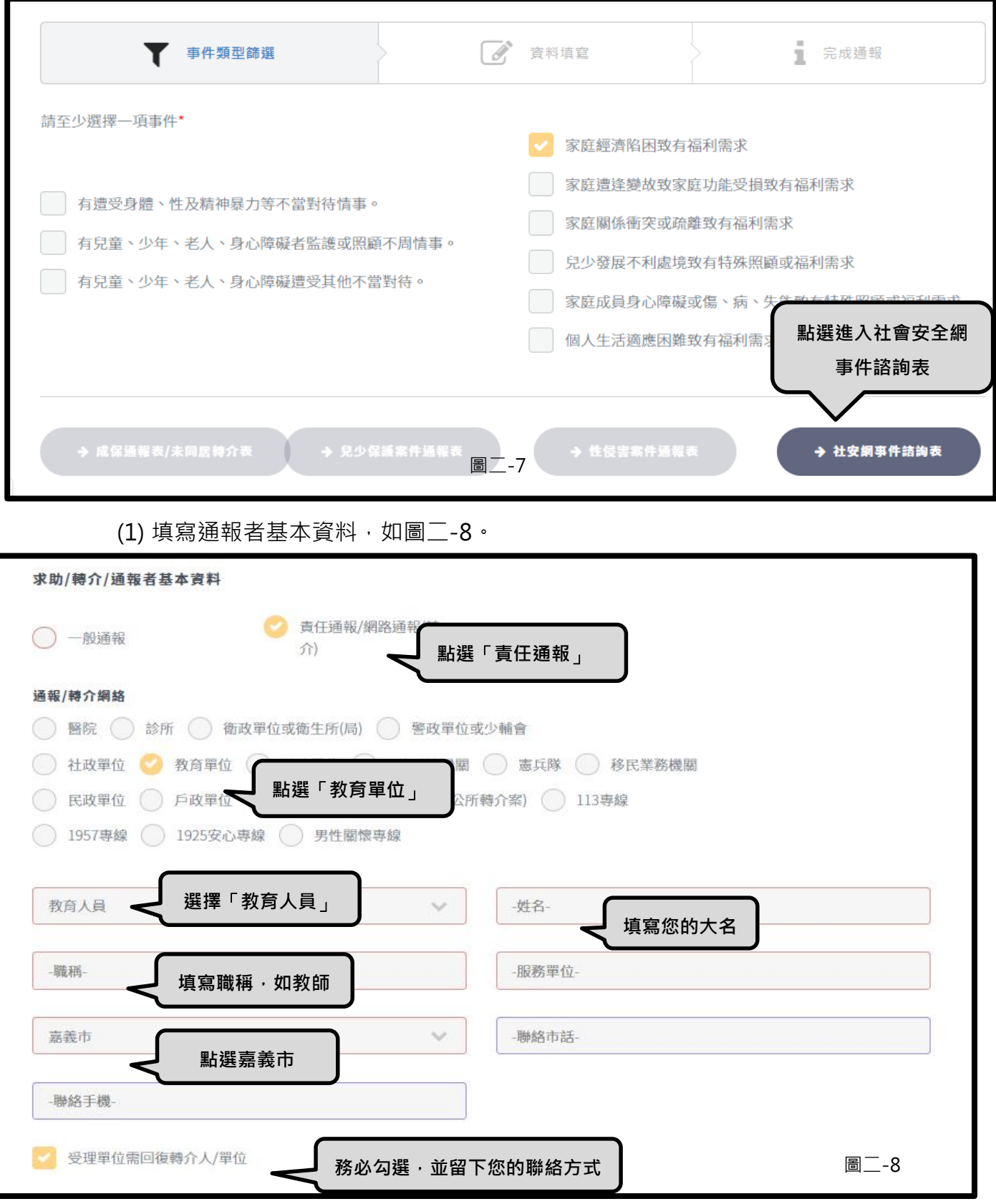

(2) 填寫服務需求者資料,必填項目為**姓名、生日**。戶籍地址、居住地址、聯絡電話至 少擇一填寫,如圖二-9。

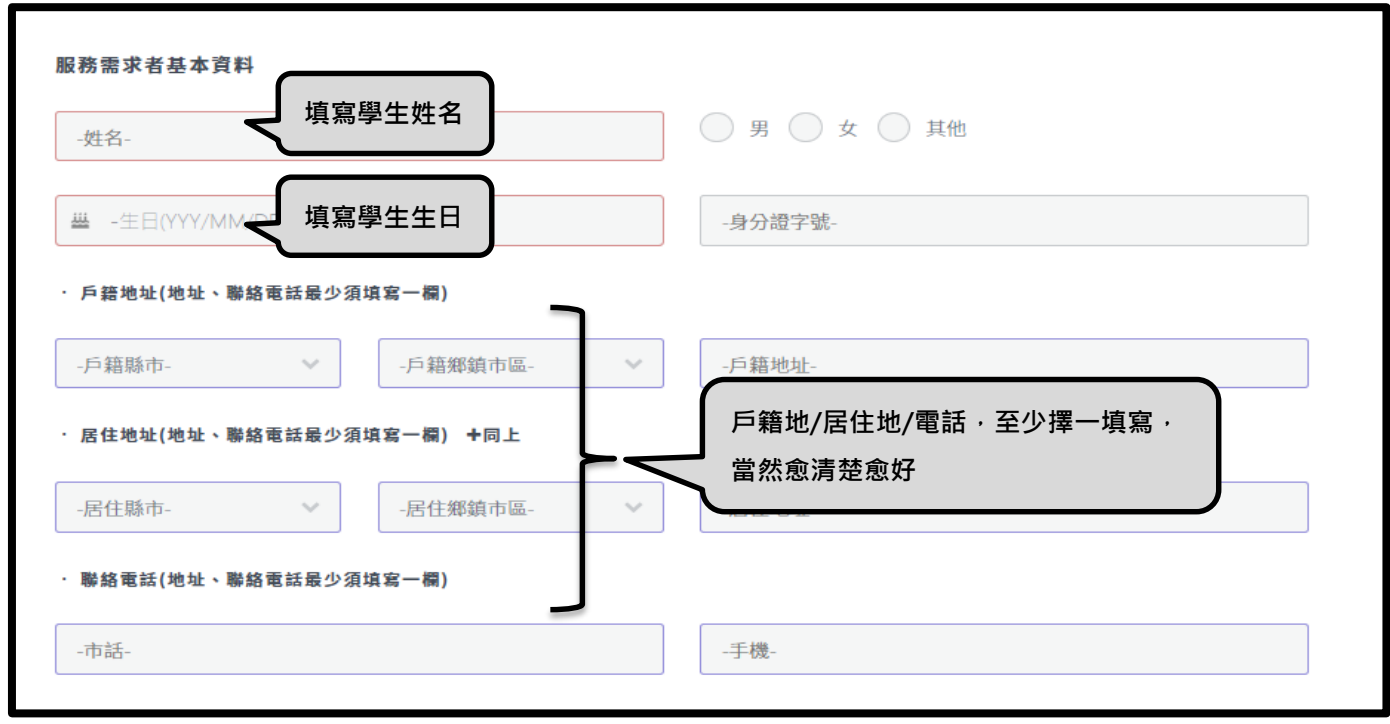

 $m = -9$ 

- (3) 其餘依系統畫面指示填寫,如身心健康狀況、就學狀況、職業別、家庭成員資料、 主要照顧者/重要關係者、家庭型態、同住人口。不確定的資料可先略過不填。
- (4) 「求助者自述待助問題」雖非必填資料,但可在此填寫您已知的相關訊息,包含學 生狀況、已處理方式,及導師您的期待與顧慮,如圖二-10。

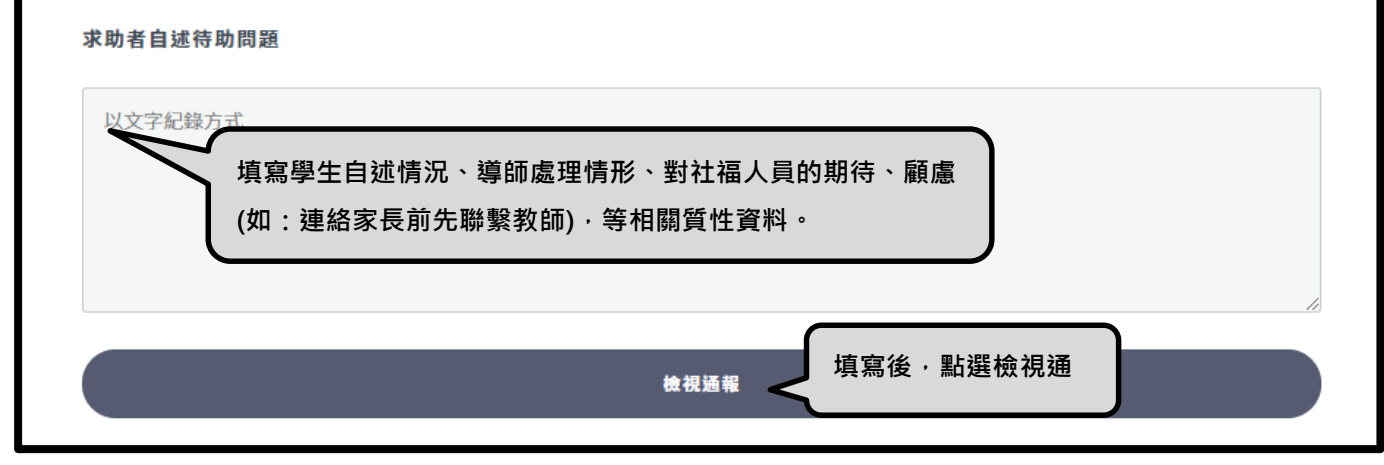

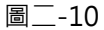

(5) 點選檢視涌報後,將出現通報資料檢視畫面,檢視完畢將畫面拉至最下方,若須增 減資料,則點選繼續編輯;若確認無誤,則點選確認通報,即完成線上通報手續, 如上圖二-6。